## **INSTRUÇÕES PARA ACESSO AO COMPROVANTE DE RENDIMENTO**

**SIGEPE EX-SERVIDOR E EX-PENSIONISTA**

**1. Acesse o Portal do Servidor (www.gov.br/servidor) e clique em Sigepe Ex-Servidor e Ex-Pensionista:**

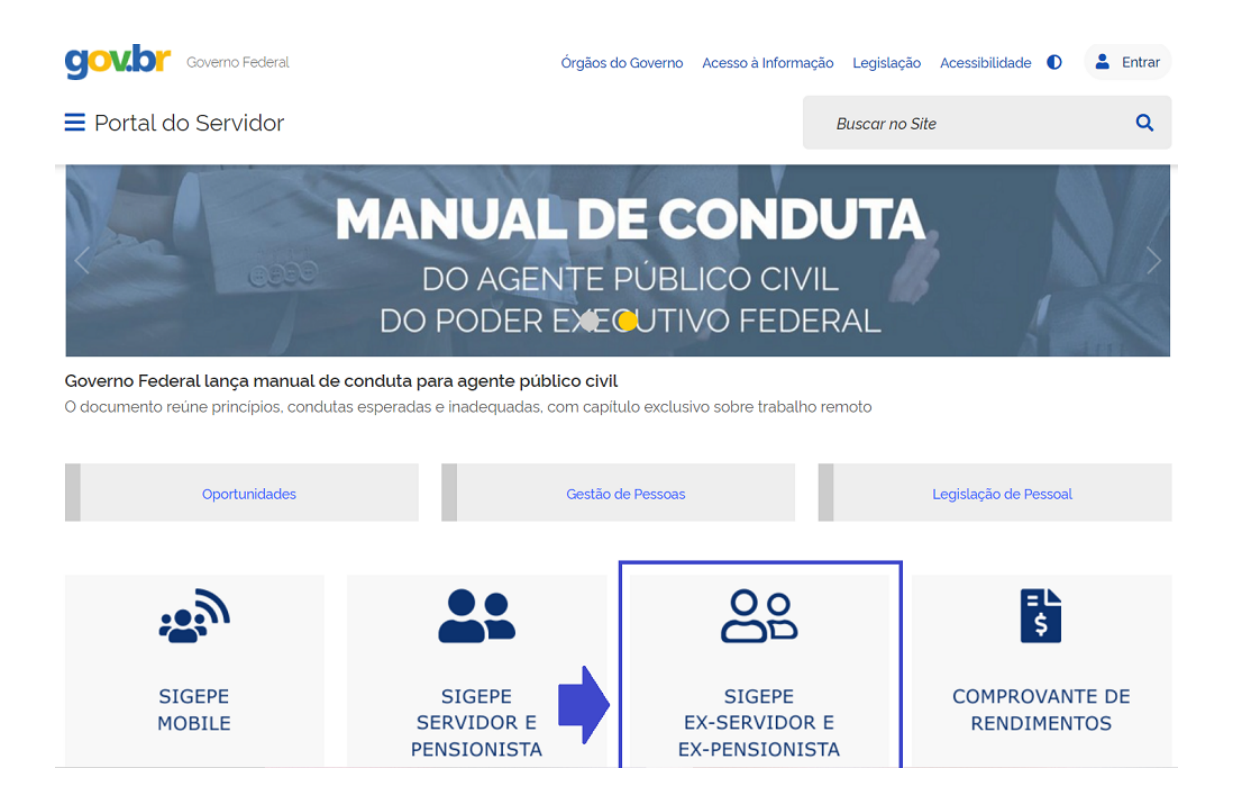

**2. Faça o login informando CPF e senha do GOV.BR (Caso não possua senha do GOV.BR, clique aqui)** 

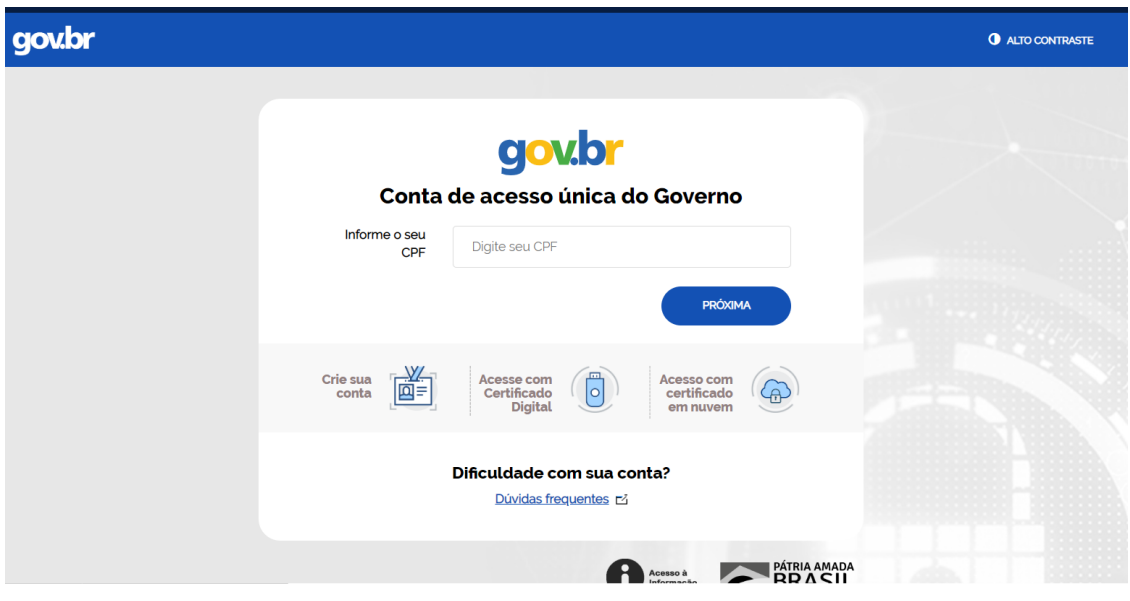

**3. Na próxima tela, selecionar o vínculo:** 

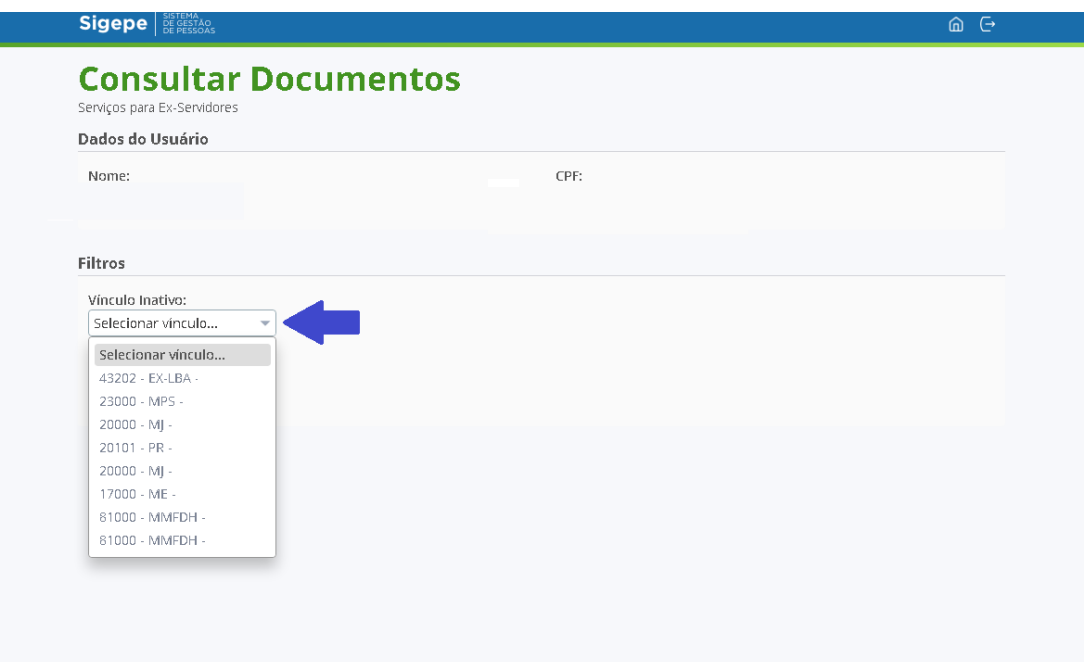

 **4. Selecionar o Ano Base do comprovante de rendimentos requerido:** 

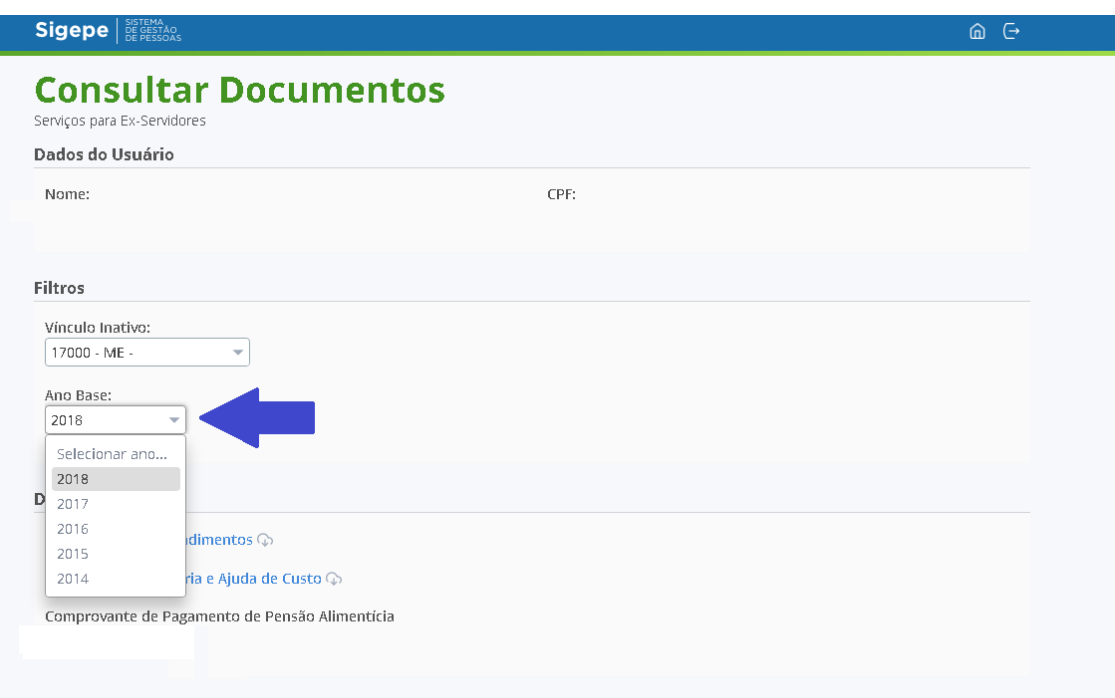

**5. Selecionar Comprovante de Rendimentos. Neste momento, será realizado o download deste documento com extensão PDF.** 

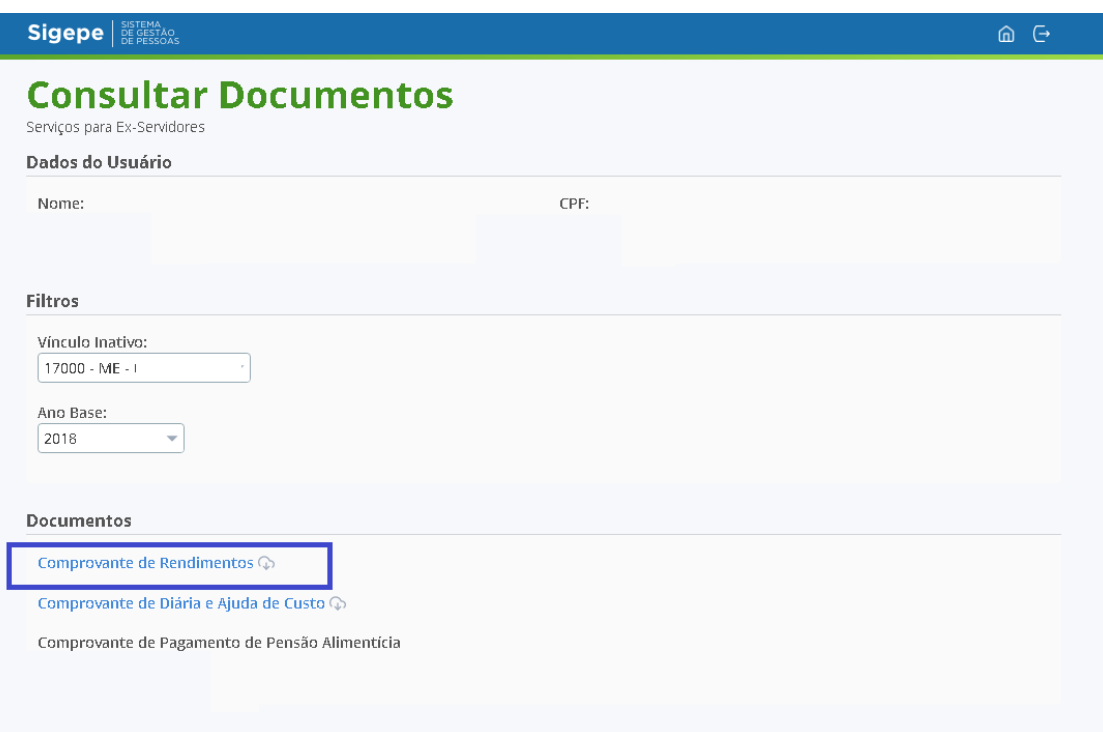

## **6. Neste momento, será realizado o download do documento na extensão PDF.**

 Para visualizar o documento, é necessário que tenha instalado em seu computador um software para visualizar a extensão PDF.